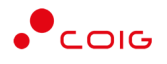

# Portal Aukcji Niepublicznych

Instrukcja dla użytkowników aukcji

na sprzedaż złomu

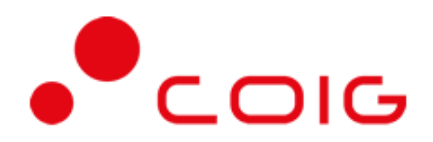

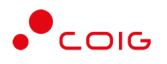

## Spis treści

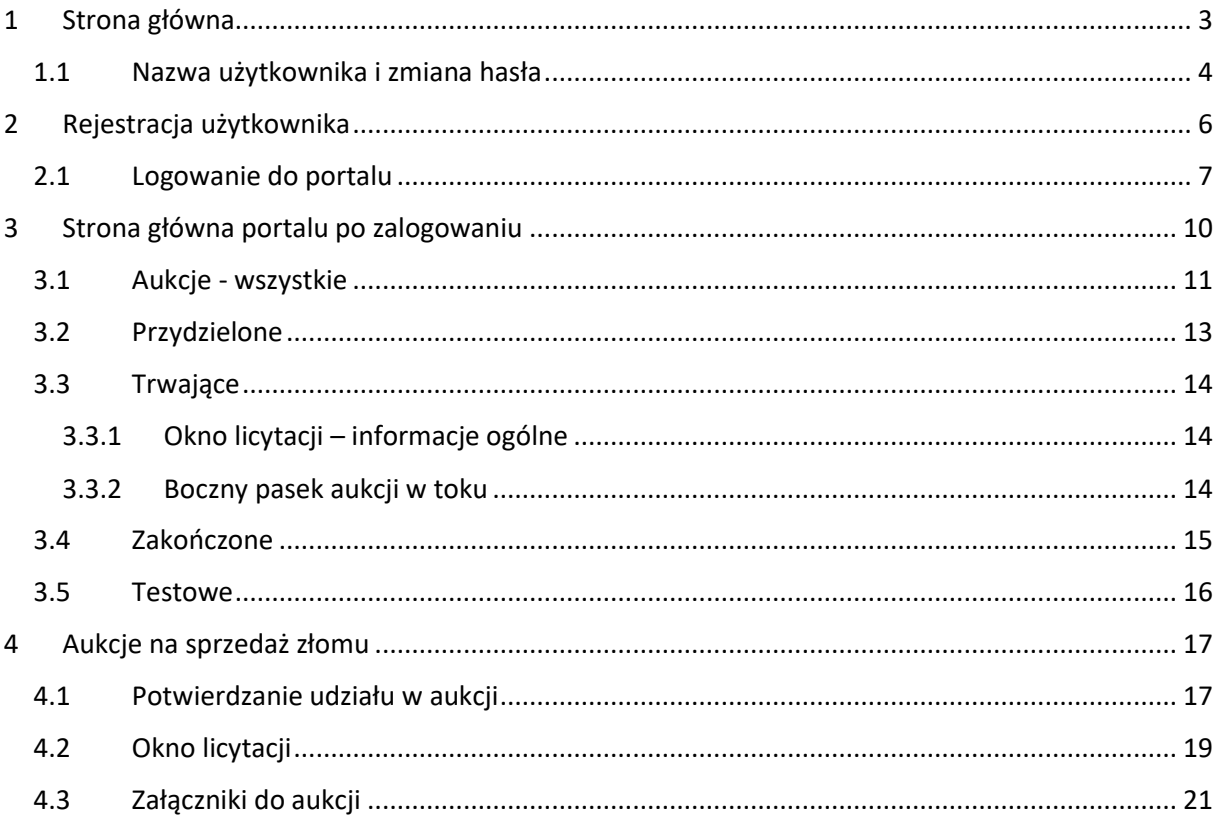

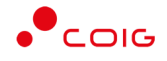

**Uwaga! Wszelkie wizualizacje (zrzuty ekranu) zamieszczone w niniejszej instrukcji przedstawiają przykładowe dane oraz grafikę, które mogą być różne w zależności od ustawień konfiguracyjnych Portalu przez Administratora.**

Przed przystąpieniem do udziału w aukcjach na Portalu Aukcji Niepublicznych zalecane jest zapoznanie się z niniejszą instrukcją oraz materiałami dostępnymi w dziale *Pomoc*.

### <span id="page-2-0"></span>1 Strona główna

W przeglądarce internetowej należy wprowadzić adres Portalu Aukcji Niepublicznych.

Zostanie wyświetlona strona główna, jak przedstawiono poniżej.

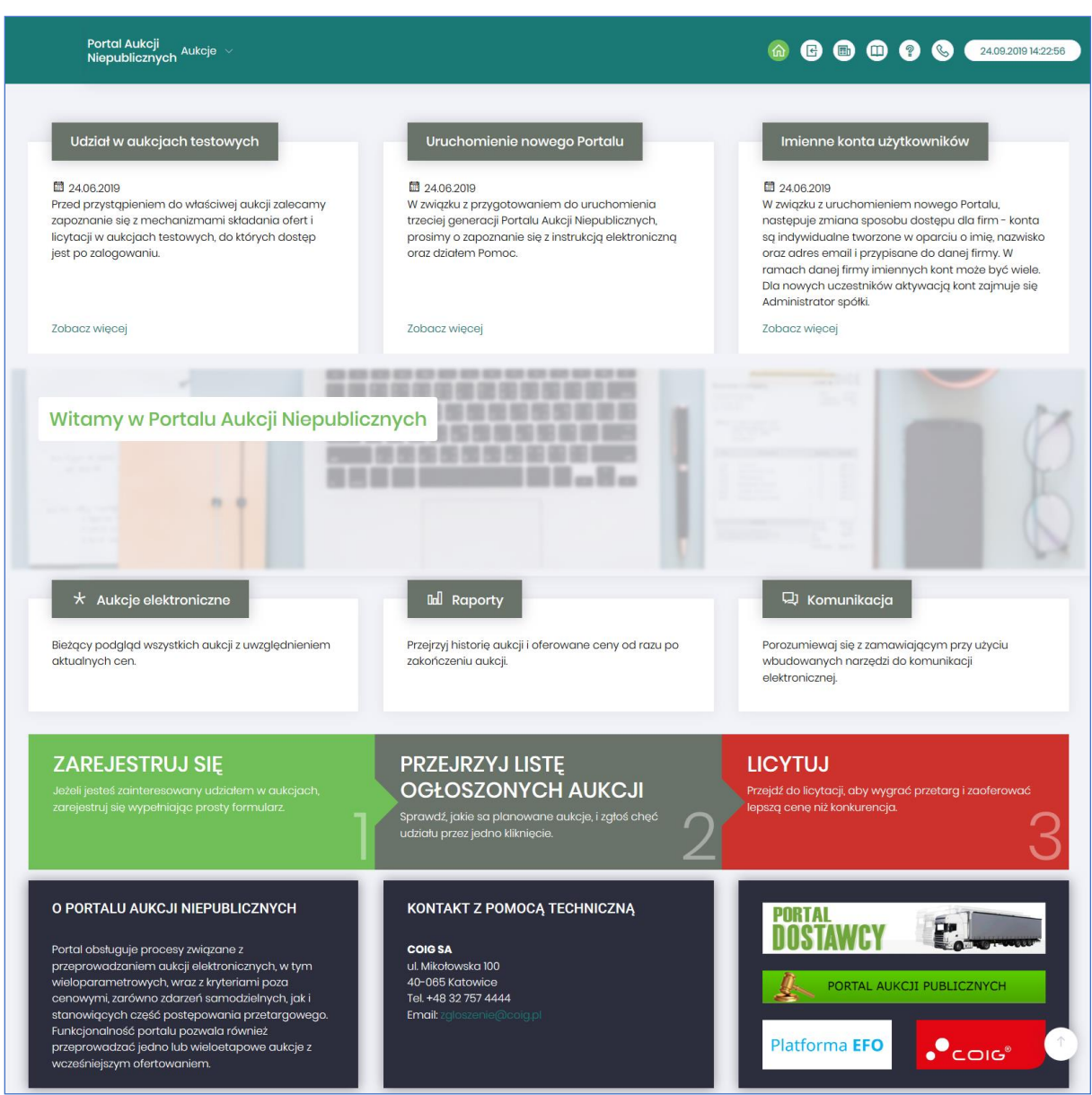

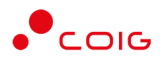

W górnym prawym rogu znajdują się następujące odnośniki:

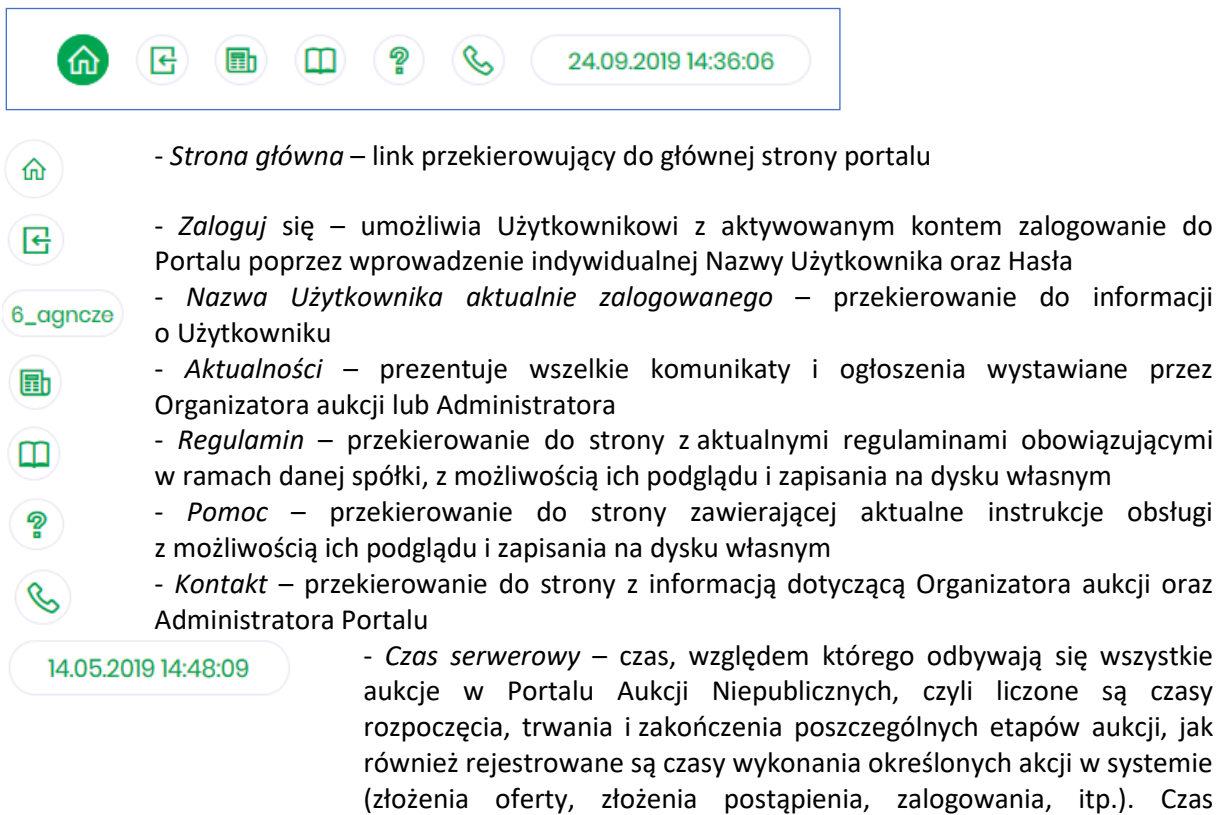

#### <span id="page-3-0"></span>1.1 Nazwa użytkownika i zmiana hasła

Po kliknięciu w ikonę z nazwą użytkownika, wyświetlą się *Informacje o użytkowniku*. Są to dane wprowadzone w momencie tworzenia konta użytkownika Portalu. W zależności od sposobu, w jaki zostało utworzone konto użytkownika, dane tu prezentowane zostały wprowadzone przez Użytkownika w *Formularzu rejestracyjnym*, bądź przez Organizatora aukcji.

ustawiony na danym stanowisku roboczym (na komputerze

Użytkownika) nie jest powiązany z czasem serwerowym.

Istnieje możliwość dodania zdjęcia poprzez kliknięcie na ikonę Użytkownika i załadowanie pliku graficznego w formacie gif, jpg, png, o rozmiarze nie przekraczającym 5 MB.

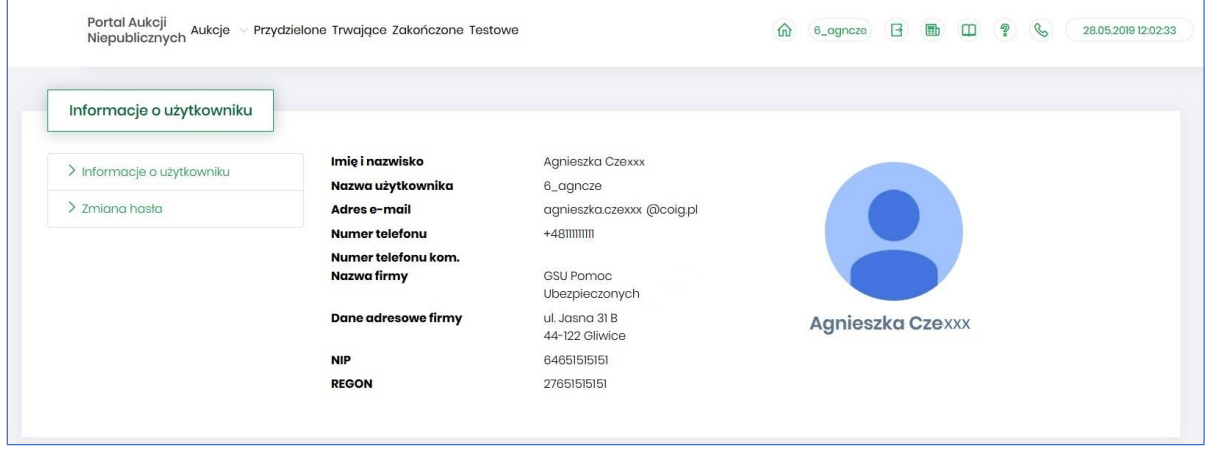

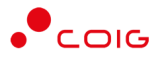

Po kliknięciu w *Zmiana hasła* wyświetlane jest okno umożliwiające zmianę aktualnego hasła, gdzie należy odpowiednio uzupełnić pola wymagane zaznaczone gwiazdką (patrz rys. poniżej).

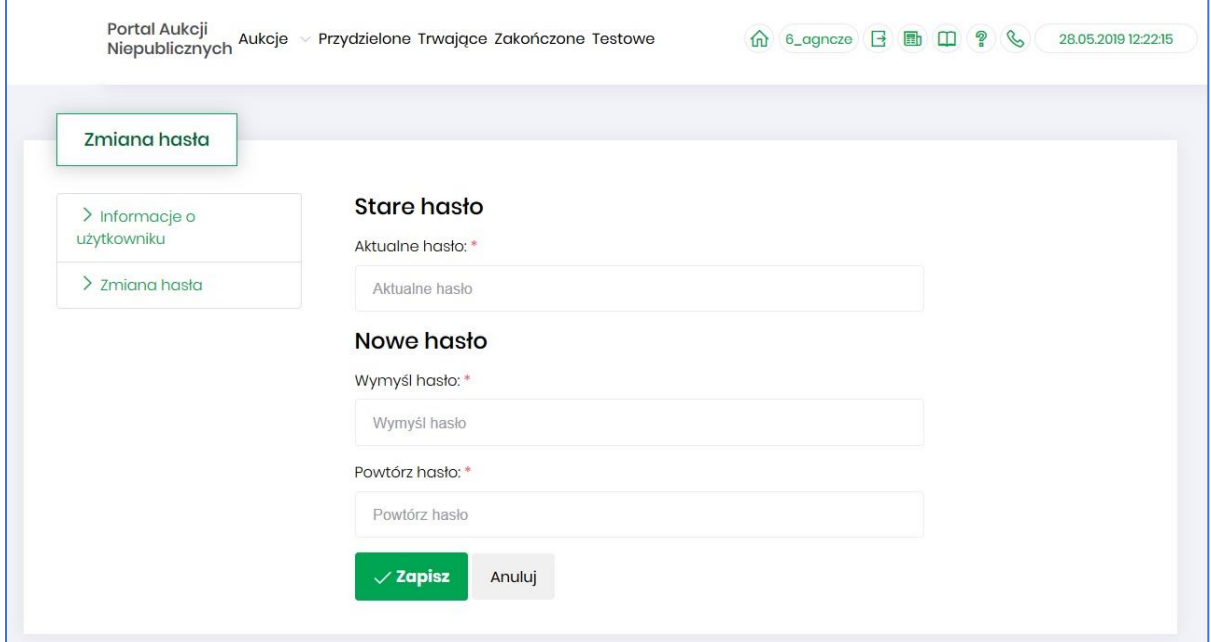

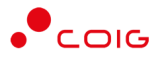

## <span id="page-5-0"></span>2 Rejestracja użytkownika

Po wybraniu przycisku *Zaloguj się*, zostanie wyświetlony formularz umożliwiający zalogowanie lub rejestrację nowego użytkownika w Portalu Aukcji Niepublicznych.

**Jeżeli użytkownik nie posiada jeszcze konta** (przy pierwszym korzystaniu z Portalu) należy wybrać w części *Rejestracja użytkownika* przycisk *Zarejestruj się.*

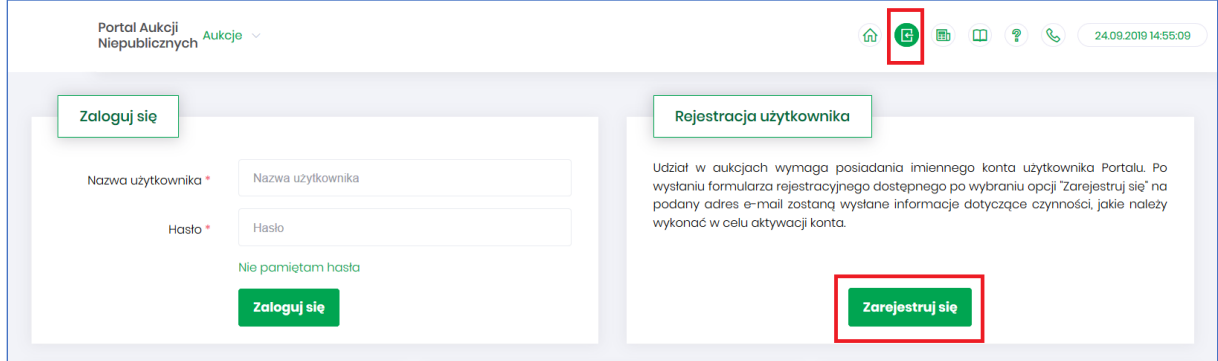

Kolejno zostanie wyświetlony poniższy formularz rejestracyjny.

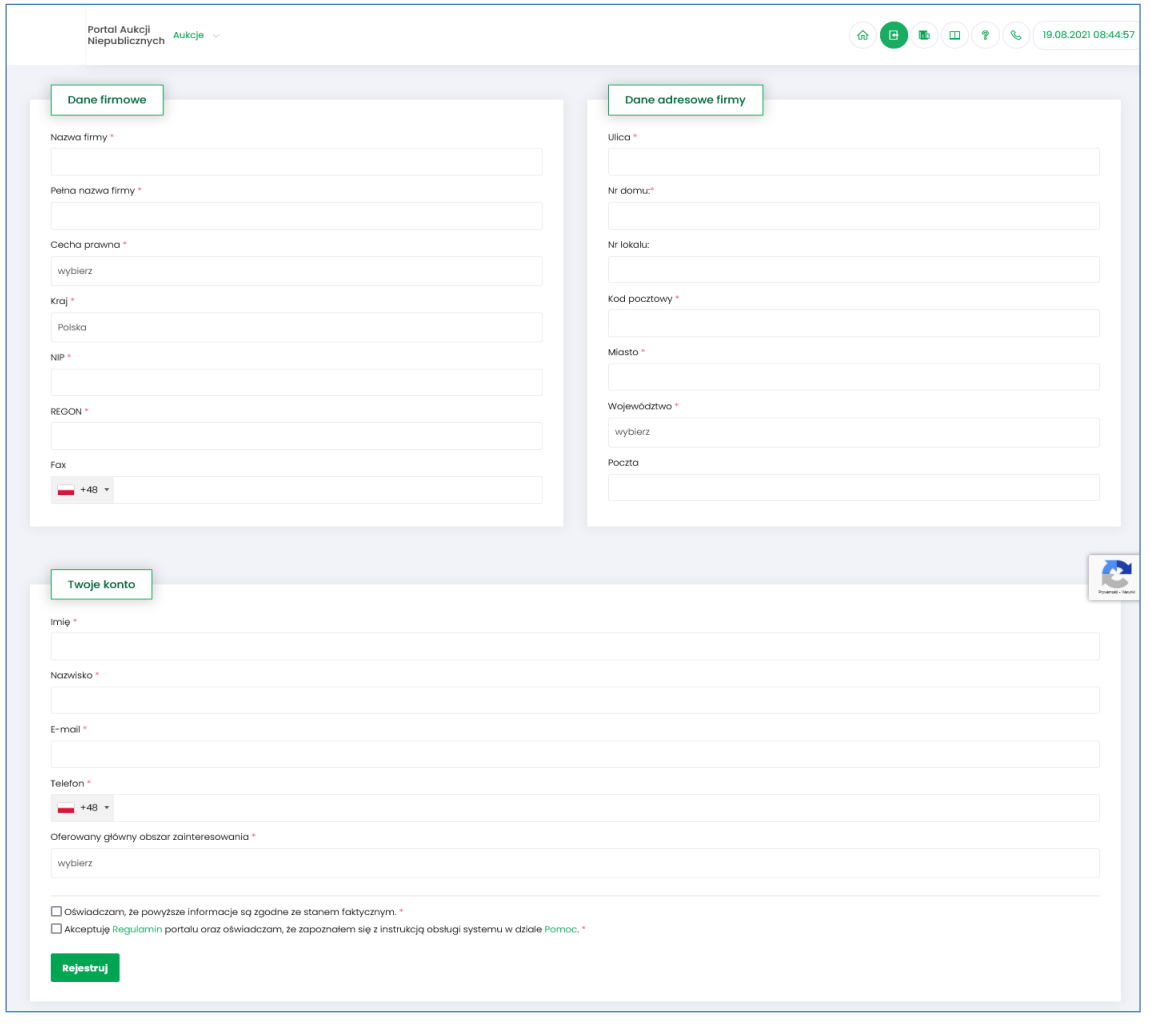

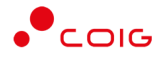

Po kliknięciu przycisku *Zarejestruj*, jeśli wypełniono wszystkie wymagane pola zaznaczone gwiazdką i potwierdzono (poprzez zaznaczenie checkbox'ów) zgodność wszystkich podanych informacji wymaganych ze stanem faktycznym oraz zapoznanie się z niniejszą *Instrukcją* i *Regulaminem*, nastąpi wysłanie formularza do Organizatora aukcji. Pojawi się komunikat (patrz niżej).

## .<br>Zgłoszenie rejestracji zostało wysłane do Organizatora aukcji i oczekuje na obsłużenie. Proszę czekać na powiadomienie z informacją o nadanej Nazwie

Po obsłużeniu zgłoszenia rejestracyjnego przez Organizatora aukcji, do nowego użytkownika Portalu zostanie wysłane powiadomienie e-mail z informacją o nadanym mu unikalnym loginie, czyli Nazwie użytkownika, co umożliwi zalogowanie się do Portalu i uczestnictwo w aukcjach. W szczególnych przypadkach powiadomienie o utworzeniu konta użytkownika może trafić do spamu, lub innego folderu na serwerze pocztowym. Aby wiadomości nie były uznawane przez klienta pocztowego za SPAM, należy dodać adres portalu do zaufanych nadawców.

Aby w pełni móc korzystać z Portalu wymagana jest aktywacja konta użytkownika, polegająca na ustawieniu własnego, tajnego hasła dostępu.

Nowy Użytkownik otrzymuje wiadomość o treści, jaką przykładowo zamieszczono poniżej:

*Szanowni Państwo,* 

*W związku z zaproszeniem do uczestnictwa w aukcji elektronicznej w Portalu Aukcji Niepublicznych dostępnej pod adresem https://lain3-xxxxxxx.xxxx.biz/ lub akceptacją zgłoszenia rejestracyjnego w ww. Portalu, założone zostało konto o loginie: 6\_agncze* 

*Podczas pierwszego logowania proszę skorzystać z opcji "Nie pamiętam hasła".* 

*Te same loginy oraz hasła obowiązują dla wszystkich aukcji w Portalu Aukcji Niepublicznych.* 

*Wiadomość została wygenerowana automatycznie, prosimy na nią nie odpowiadać.* 

*Z poważaniem,* 

*Administrator Portalu Aukcji Niepublicznych*

#### <span id="page-6-0"></span>2.1 Logowanie do portalu

Aktywacja konta umożliwia użytkownikowi zalogowanie się i korzystanie z pełnej funkcjonalności portalu.

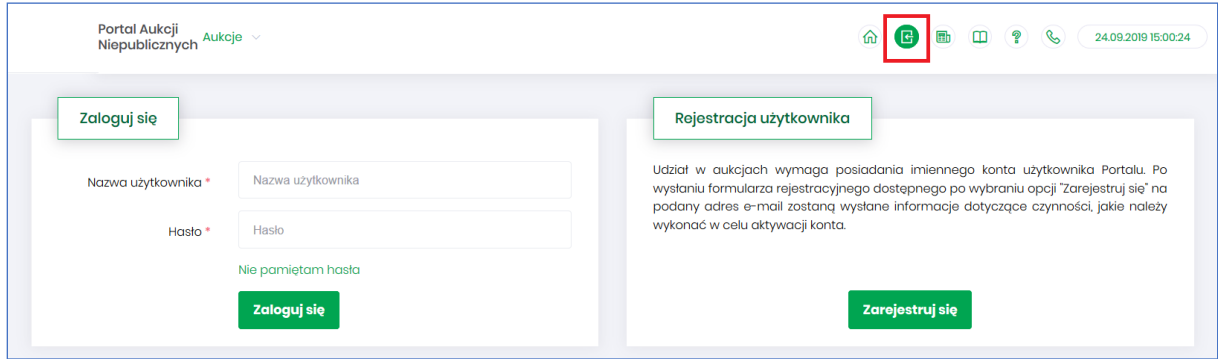

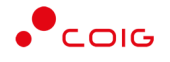

Przy pierwszym logowaniu lub w razie problemów z logowaniem należy użyć opcji *Nie pamiętam hasła.* Zostanie wyświetlony poniższy formularz:

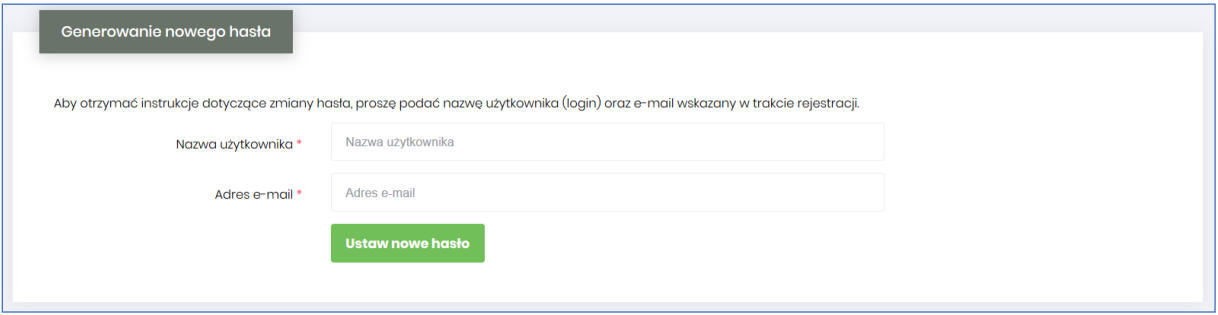

Po wprowadzeniu zarejestrowanego wcześniej adresu email, system wyśle tymczasowy link umożliwiający zmianę hasła. Link ważny jest przez 24h od momentu wygenerowania i służy do jednorazowej zmiany hasła. Wysłanie wiadomości z linkiem potwierdzone jest następującym komunikatem:

Po poprawnym zalogowaniu wyświetlone zostanie okno z *Regulaminem Administratora*. Należy go

przeczytać i zaakceptować poprzez kliknięcie na dole okna *Akceptacja,* co umożliwi dalsze korzystanie z portalu.

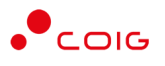

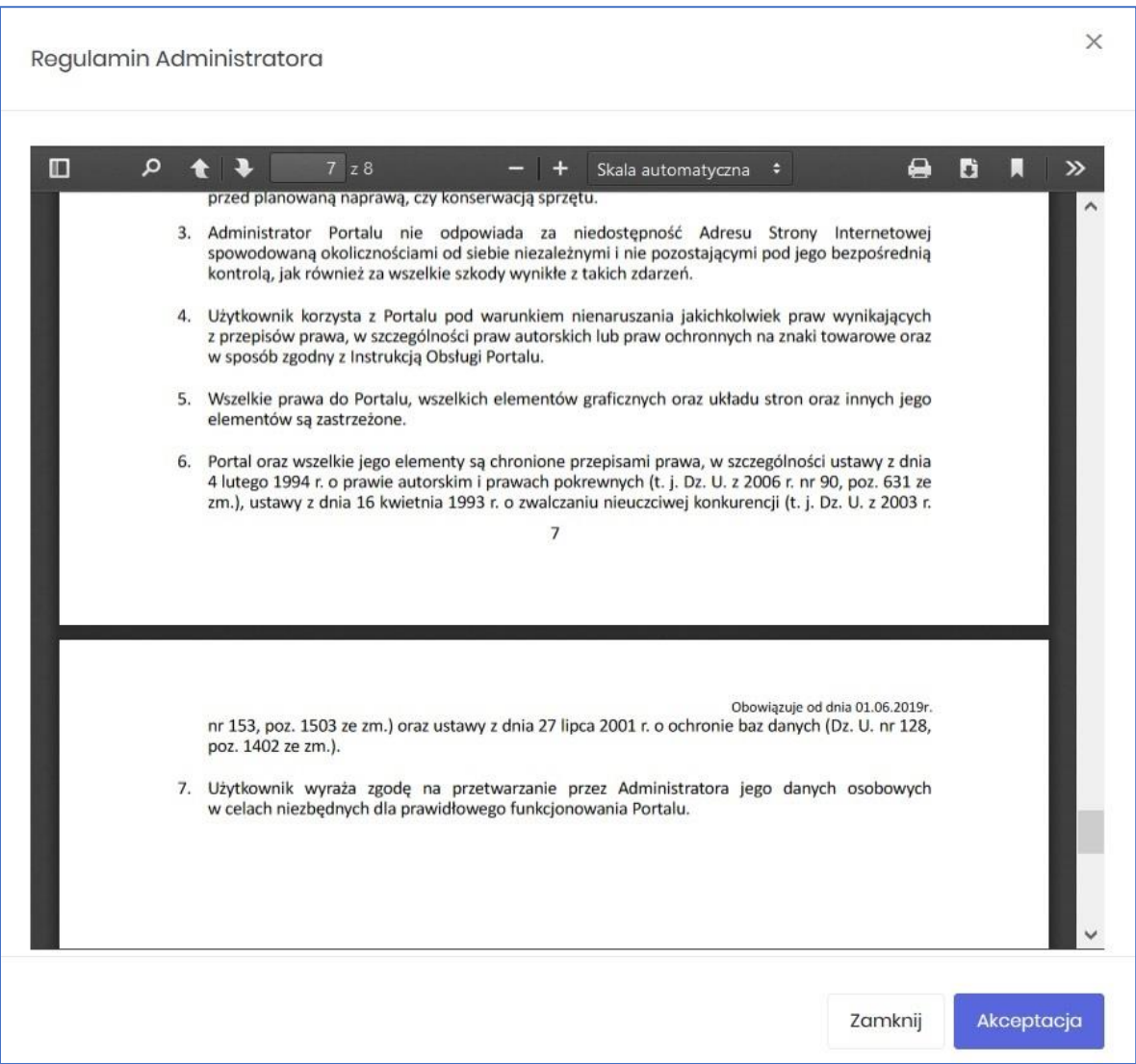

Jeżeli Użytkownik nie zaakceptuje Regulaminu Administratora nastąpi automatyczne wylogowanie z konta – pojawi się następujący komunikat:

Data i godzina, wraz z nazwą użytkownika osoby akceptującej regulamin są przechowywane w systemie.

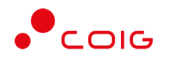

## <span id="page-9-0"></span>3 Strona główna portalu po zalogowaniu

Użytkownik, który zalogował się do portalu widzi stronę podzieloną na 3 części (patrz rys. poniżej):

- Górne menu z pozycjami oraz ikonami:
	- o *Aukcje* umożliwia wyświetlenie listy wszystkich ogłoszonych aukcji (*Wszystkie*) *oraz wg rodzaju zdefiniowanego przez Organizatora aukcji*
	- o *Przydzielone* wyświetla listę aukcji, w których zalogowany użytkownik może brać udział
	- o *Trwające* wyświetla listę rozpoczętych aukcji, w których zalogowany użytkownik może brać udział
	- o *Zakończone* wyświetla listę wszystkich aukcji , jakie odbyły się w Portalu, w których zalogowany użytkownik brał udział
	- o *Testowe*  wyświetla stałą listę aukcji utworzonych na potrzeby testów użytkowników
	- o *Strona główna* (domek) po kliknięciu wyświetlana jest strona główna portalu
	- o *Nazwa użytkownika*
	- o *Wyloguj się*
	- o *Aktualności*
	- o *Regulamin*
	- o *Pomoc*
	- o *Kontakt*
	- o *Czas serwerowy*
- Komunikaty ogólne informacje, ogłoszenia i aktualności dotyczące Portalu przeznaczone dla użytkowników.
- Harmonogram aukcji terminarz, w którym pojawiają się informacje o nadchodzących aukcjach, wraz z datą ich rozpoczęcia oraz informacją o czasie ofertowania (jeśli w aukcji przewidziano etap składania ofert poprzez portal aukcyjny). Aukcje rozpoczęte i zakończone nie są już uwzględniane w tym miejscu.

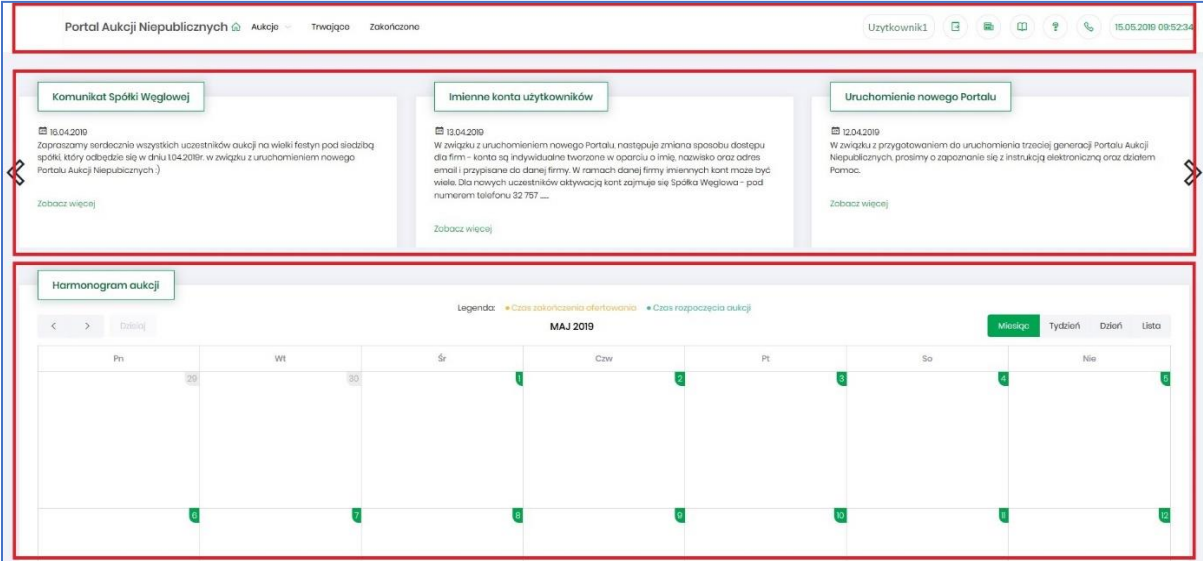

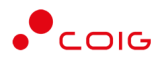

#### <span id="page-10-0"></span>3.1 Aukcje - wszystkie

Po kliknięciu w menu na *Aukcje\Wszystkie* – pojawi się lista ogłoszonych aukcji, jeszcze nierozpoczętych, niezależnie od rodzaju, do których zalogowany użytkownik:

- został zaproszony przez Organizatora aukcji,
- ma możliwość wysłania zgłoszenia udziału, do rozpatrzenia przez Organizatora aukcji.

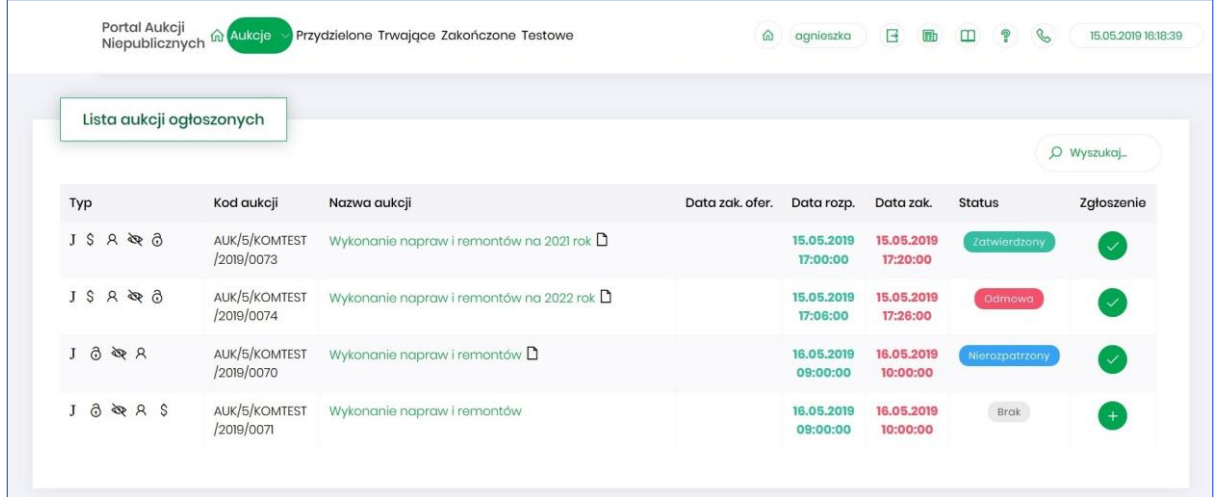

Opis kolumn:

- *Typ –* graficzne określenie parametrów aukcji*:*
- $J$ - Aukcja japońska
- JP Aukcja japońska przyspieszona
- Aukcja angielska  $\mathbf{A}$
- $\mathbf K$ - Aukcja na komplet
- $\mathsf{S}$ - Aukcja na cenę
- $\mathsf{R}$ - Aukcja samodzielna
- ⋟ - Aukcja z przetargu
- $\sum_{i=1}^n$ - Aukcja niepubliczna
- 6 - Aukcja zamknięta
- <u>යි</u> - Aukcja otwarta
- $\frac{4}{\sqrt{11}}$  Aukcja w paczce
- *Kod aukcji* sygnatura aukcji generowana automatycznie przy tworzeniu aukcji w systemie obsługiwanym przez Organizatora aukcji
- *Nazwa aukcji –* skrócony opis przedmiotu aukcji
- *Dokumenty dotyczące aukcji (ikona kartki papieru)* informuje o dołączonych dokumentach przez Organizatora aukcji, z którymi należy się zapoznać. W tym celu należy kliknąć na link w kolumnie plik.

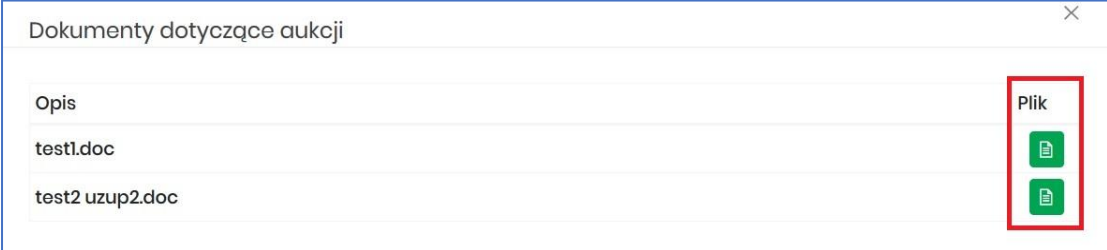

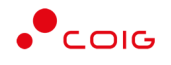

- *Data zak. ofer. –* Data zakończenia ofertowania termin, do kiedy można złożyć ofertę w aukcji – dotyczy tylko aukcji, w których Organizator przewidział etap ofertowania
- *Data rozpoczęcia* termin rozpoczęcia licytacji
- *Data zakończenia* termin zakończenia licytacji
- *Status*:
	- o *Brak* status powiązany jest z kolumną *Zgłoszenie* i oznacza, że Użytkownik nie zgłosił chęci uczestnictwa w aukcji. Użytkownik z takim statusem nie może brać udziału w aukcii.
	- o *Nierozpatrzony* status powiązany jest z kolumną *Zgłoszenie* i oznacza, że Użytkownik zgłosił chęć uczestnictwa w aukcji, a jego zgłoszenie nie zostało jeszcze obsłużone przez Organizatora aukcji. Użytkownik z takim statusem nie może jeszcze brać udziału w aukcji.
	- o *Odmowa*  status powiązany jest z kolumną *Zgłoszenie* i oznacza, że Użytkownik zgłosił chęć uczestnictwa w aukcji, ale jego zgłoszenie zostało odrzucone przez Organizatora aukcji. Użytkownik z takim statusem nie może brać udziału w aukcji.
	- o *Zatwierdzony* status powiązany jest z kolumną *Zgłoszenie* i oznacza, że Użytkownik zgłosił chęć uczestnictwa w aukcji, a jego zgłoszenie zostało zaakceptowane/przyjęte przez Organizatora aukcji. Dopiero po akceptacji zgłoszenia przez Organizatora Użytkownik może brać udział w aukcji.
- *Zgłoszenie* ikona pokazuje informację, czy zalogowany Użytkownik zgłosił już chęć uczestnictwa w aukcji, czy jeszcze nie. Obejmuje dwa stany:
- oznacza, że zgłoszenie nie zostało jeszcze wysłane i umożliwia wykonanie tej akcji – oznacza, że Użytkownik wysłał już zgłoszenie
- *Wyszukaj*  umożliwia przeszukiwanie listy aukcji względem kolumny "Kod aukcji" oraz "Nazwa aukcji". Wprowadzona treść może być częścią tekstu w ww. kolumnach. Duże i małe litery nie są brane pod uwagę przy wyszukiwaniu.

W momencie ogłaszania aukcji tzw. zamkniętej, w której Organizator przed ogłoszeniem definiuje listę uczestników dopuszczonych do udziału w aukcji, wszyscy przypisani użytkownicy otrzymają powiadomienie e-mail o aukcji, wraz z załączonym dedykowanym linkiem umożliwiającym wyświetlenie tej aukcji w Portalu.

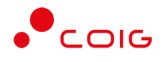

#### <span id="page-12-0"></span>3.2 Przydzielone

Aukcje przydzielone są to wszystkie aukcje nierozpoczęte i niezakończone, do których zalogowany Użytkownik jest przypisany.

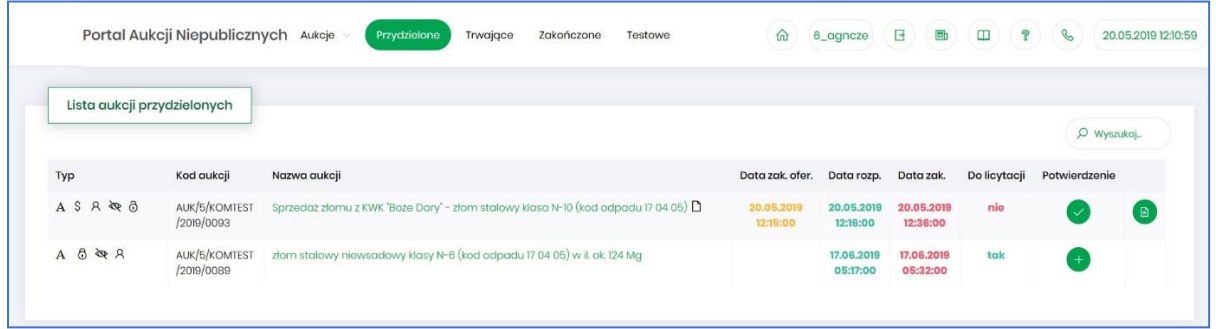

W oknie aukcji *Przydzielonych* występują te same kolumny, które opisano w rozdziale *[3.1](#page-10-0) [Aukcje](#page-10-0)  [wszystkie](#page-10-0) o*raz dodatkowo kolumna:

- *Do licytacji* określa, czy przypisany Użytkownik ma możliwość uczestnictwa w etapie licytacji, czy należy wykonać jeszcze dodatkowe czynności, aby było to możliwe
	- o *Tak* użytkownik jest dopuszczony do udziału w licytacji
	- o *Nie* użytkownik nie jest jeszcze dopuszczony do udziału w licytacji i nie będzie mógł składać postąpień w toku licytacji, dopóki nie wykona określonych czynności wymaganych przez Organizatora aukcji.
- *Potwierdzenie* użytkownik musi potwierdzić Organizatorowi aukcji uczestnictwo, aby móc przejść do etapu licytacji i składać postąpienia w trwającej aukcji.
- *Formularz ofertowy* dostępny po potwierdzeniu uczestnictwa, tylko w aukcjach z ofertowaniem, w których Organizator aukcji wymaga złożenia wstępnej oferty cenowej wraz z dokumentami wymaganymi.

Formularz ofertowy jest dostępny również po wejściu w szczegóły aukcji.

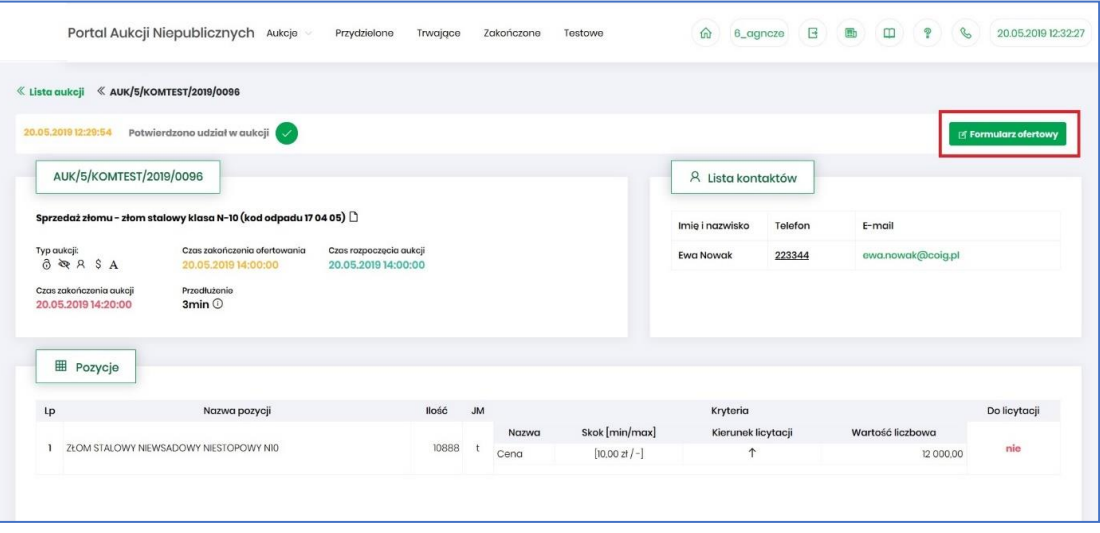

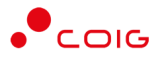

#### <span id="page-13-0"></span>3.3 Trwające

Jeżeli nastanie czas rozpoczęcia aukcji – zgodnie z zegarem (czasem serwerowym), który widnieje w prawym górnym rogu ekranu – następuje automatyczne przeniesienie aukcji przydzielonej do zakładki *Trwające aukcje*.

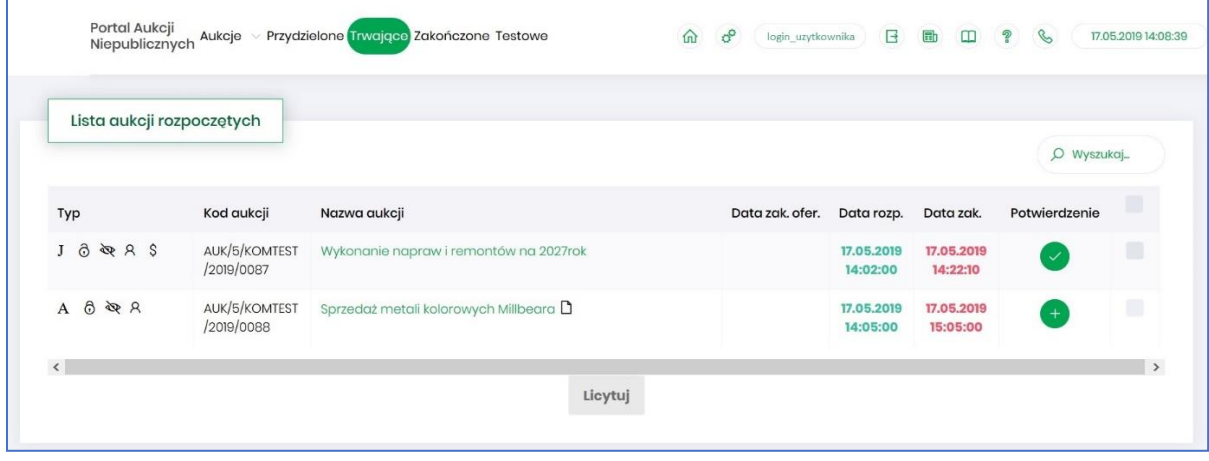

Na liście aukcji *Trwających* wyświetlone są tylko te aukcje, w których zalogowany użytkownik może brać udział, czyli składać postąpienia w toku licytacji. Aukcje widnieją na tej liście do ich czasu zakończenia.

Lista zawiera te same kolumny, jakie opisano w rozdziale *[3.1](#page-10-0) Aukcje - [wszystkie](#page-10-0) o*raz dodatkowo przycisk *Licytuj.* Po wybraniu jednej lub wielu aukcji (poprzez zaznaczenie checkbox'a w ostatniej kolumnie) i kliknięcie poniżej przycisku *Licytuj*, następuje przekierowanie do okna, gdzie Użytkownik ma możliwość podglądu i brania udziału w równolegle trwających aukcjach. Z opcji tej można skorzystać w przypadku, gdy potwierdzono wszystkie wybrane aukcje.

#### <span id="page-13-1"></span>3.3.1 Okno licytacji – informacje ogólne

W zależności od mechanizmu oraz parametrów licytacji, jakie zostały zastosowane w danej aukcji, okno służące do wprowadzania postąpień może mieć różny wygląd – dostosowany do specyfiki danego typu aukcji. Poszczególne modele zostały szczegółowo opisane w odpowiednich podrozdziałach niniejszej instrukcji.

W momencie zakończenia etapu licytacji możliwość składania postąpień zostaje zablokowana, aukcja zostaje przeniesiona na listę aukcji zakończonych.

#### <span id="page-13-2"></span>3.3.2 Boczny pasek aukcji w toku

Po wejściu w szczegóły wybranej, aktualnie trwającej aukcji, na bocznym pasku po lewej stronie ekranu widać pozostałe aktualnie trwające aukcje. Aby móc we wszystkich licytować i widzieć wszystkie aukcje jednocześnie, na jednym ekranie bez konieczności przełączania się pomiędzy poszczególnymi aukcjami w osobnych oknach, można rozwinąć pasek i z wyświetlonej listy przerzucić wszystkie aukcje do głównego okna licytacji.

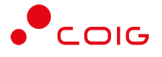

Po najechaniu na pasek, pokazuje się następujący widok:

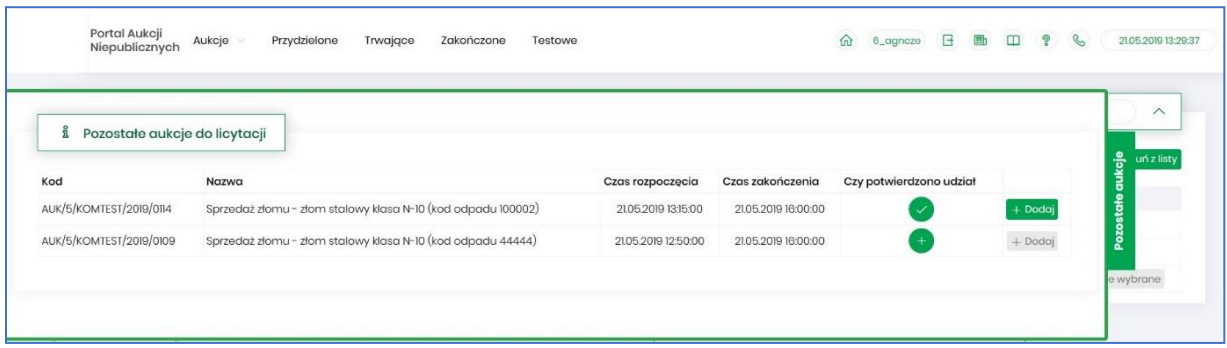

Aby móc dodać kolejne aukcje do okna licytacji, należy mieć potwierdzony udział w tych aukcjach, a następnie kliknąć przycisk *Dodaj*, aby wybrana aukcja pojawiła się na jednym ekranie z aukcją w tle.

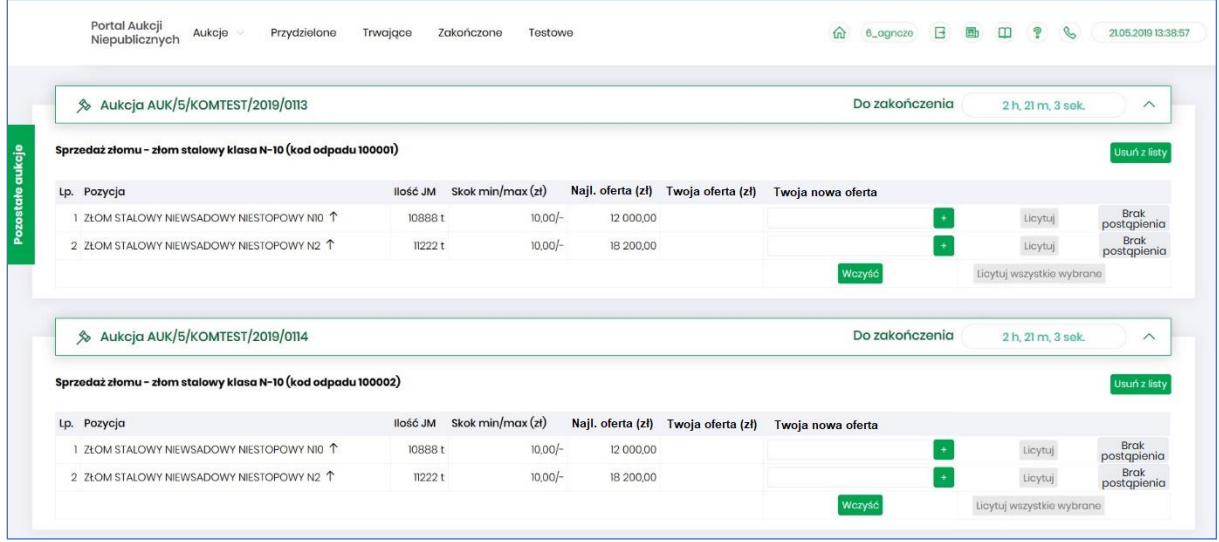

#### <span id="page-14-0"></span>3.4 Zakończone

Aukcje zakończone są to wszystkie aukcje przydzielone, w których upłynął czas trwania licytacji.

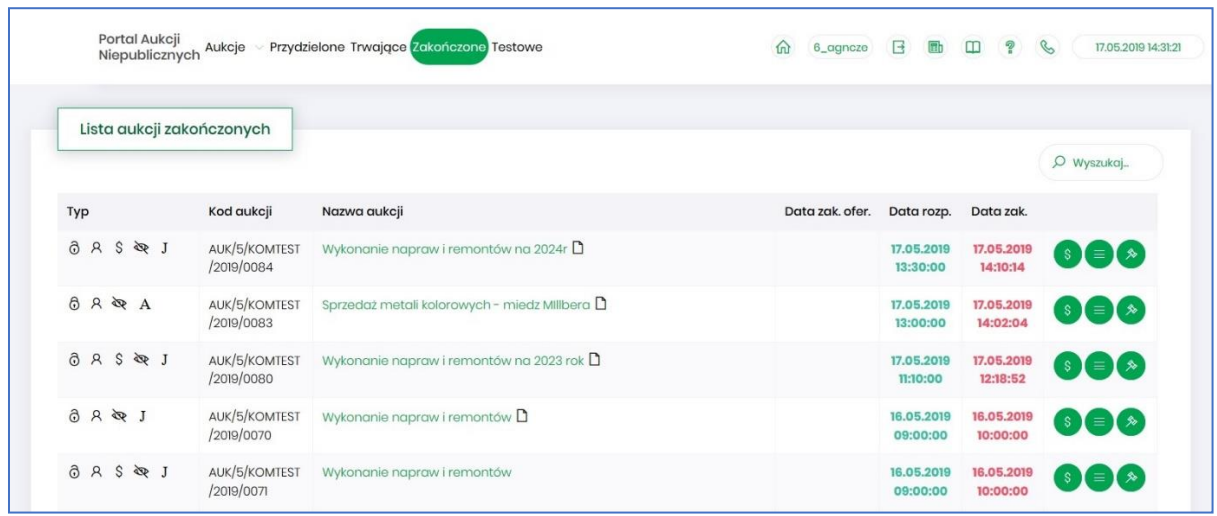

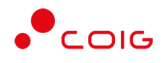

W oknie aukcji *Zakończonych* występują te same kolumny, jakie opisano w rozdziale *[3.1](#page-10-0) [Aukcje](#page-10-0)  [wszystkie](#page-10-0) o*raz dodatkowo przyciski w ostatniej kolumnie:

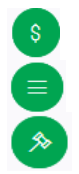

- ikona raportu *Oferta cenowa firmy*

- ikona raportu *Protokół udziału w aukcji*

- ikona raportu *Protokół przebiegu licytacji*

Raport *Oferta cenowa firmy* – przedstawia informacje o przedmiocie licytacji oraz wartości złożonej oferty.

Raport *Protokół udziału w aukcji* – przedstawia informacje o przedmiocie licytacji, wartości oferty złożonej ostatecznie w aukcji na etapie licytacji oraz o wartości oferty najkorzystniejszej (niekoniecznie złożonej przez zalogowanego Użytkownika).

Raport *Protokół przebiegu licytacji* – przedstawia informacje o przedmiocie licytacji oraz wszystkie kolejne postąpienia złożone przez zalogowanego Użytkownika.

#### <span id="page-15-0"></span>3.5 Testowe

*Aukcje testowe* są to aukcje uruchamiane przez Administratora i umożliwiające Użytkownikom sprawdzenie działania aukcji, przed udziałem we właściwej aukcji. Złożone w aukcjach testowych oferty bądź postąpienia mają wyłącznie charakter testowy.

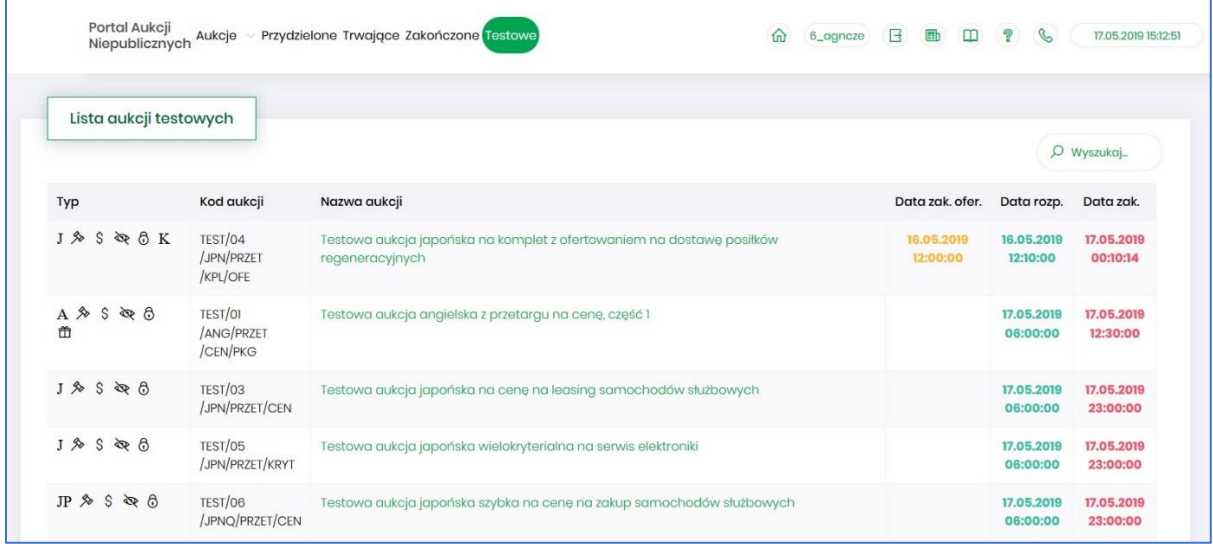

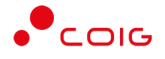

### <span id="page-16-0"></span>4 Aukcje na sprzedaż złomu

Aukcje na sprzedaż złomu przeprowadzane są jako aukcje samodzielne i znajdują się w górnym menu w zakładce *Aukcje\ Aukcje samodzielne*.

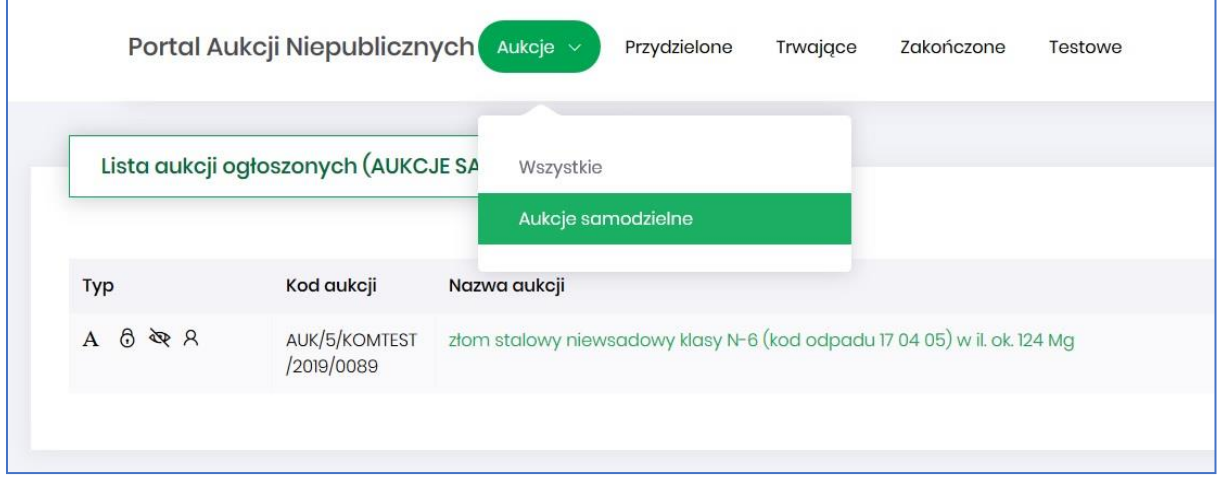

Są to aukcje typu angielskiego, gdzie cena licytowana jest w górę z możliwością przedłużenia.

#### <span id="page-16-1"></span>4.1 Potwierdzanie udziału w aukcji

Aby brać udział w licytacji, należy najpierw potwierdzić chęć brania udziału w aukcji. Daną czynność można zrealizować w katalogu aukcji *Przydzielonych* zaznaczając przy odpowiedniej aukcji *Potwierdzenie.*

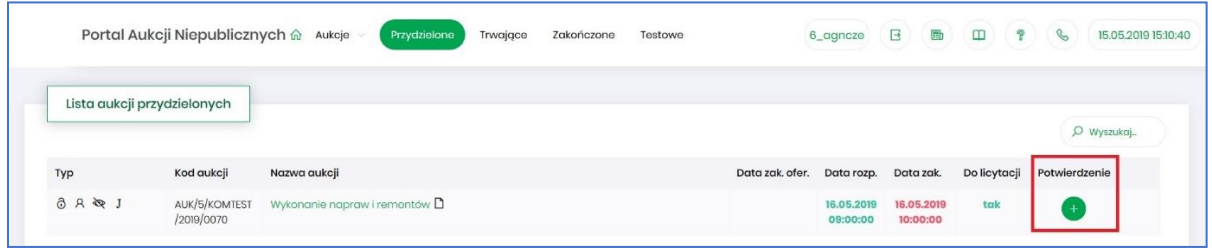

Istnieje również możliwość potwierdzenia aukcji po wejściu w jej szczegóły – po kliknięciu *Nazwy aukcji*.

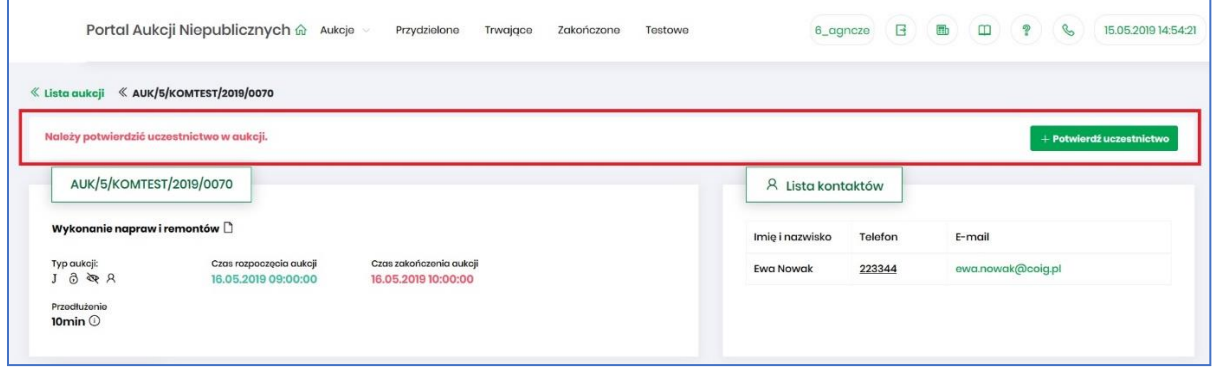

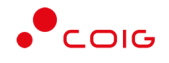

Po kliknięciu *Potwierdź uczestnictwo* pojawia się komunikat – *"Czy chcesz potwierdzić udział w aukcji?"*

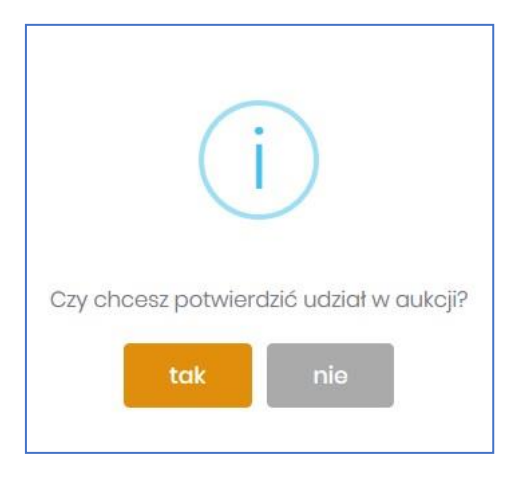

Aby uczestniczyć w aukcji należy wybrać odpowiedź *Tak*. Spowoduje to również zmianę ikony w kolumnie *Potwierdzenie* na zatwierdzony.

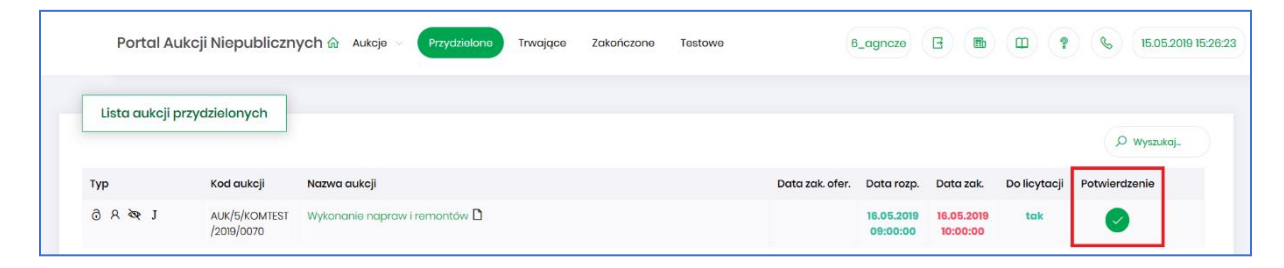

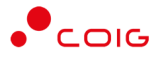

#### <span id="page-18-0"></span>4.2 Okno licytacji

Jeżeli nastanie czas rozpoczęcia aukcji - zgodnie z zegarem który widnieje w prawym górnym rogu – następuje automatyczne przeniesienie aukcji do zakładki *Trwające aukcje*. Użytkownik po rozpoczęciu aukcji musi wejść na *Trwające aukcje*, gdzie pojawiają się pozycje, do których Organizator przydzielił uczestnika.

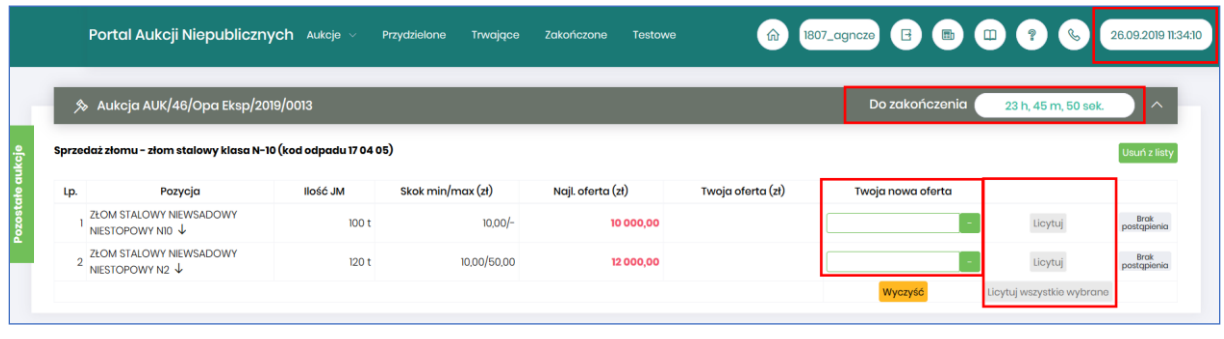

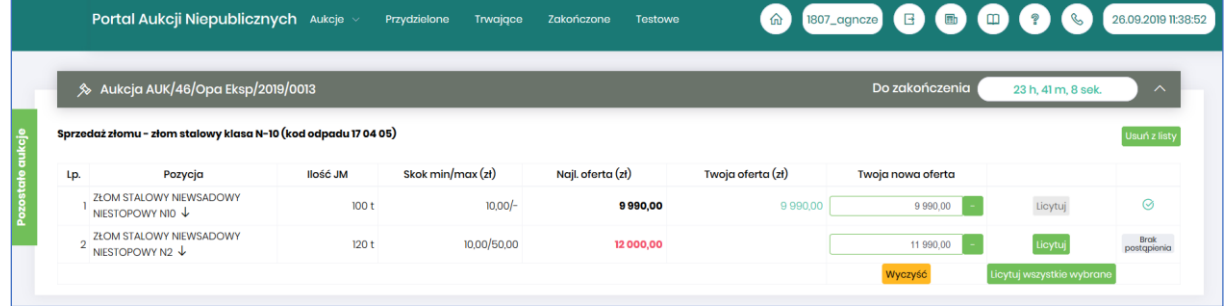

Opis kolumn:

• *Lp*. – liczba porządkowa pozycji

**Rrok** 

- *Pozycja* opis przedmiotu aukcji. Strzałka w dół na końcu opisu oznacza, że licytacja cen odbywać się będzie w dół.
- *Ilość JM* ilość wystawionego przedmiotu aukcji w jednostce miary
- *Skok min/max (zł)*  pokazuje o jaką najmniejszą i największą wartość można licytować. Jeżeli wartość minimalna nie jest określona, wówczas skok minimalny wynosi 1 grosz. Jeżeli wartość maksymalna nie jest określona wówczas można licytować o dowolną wartość. W przypadku, gdy wartość skoku minimalnego określona na poziomie np. 100 zł zrówna się z aktualnie najniższą ceną, wtedy skok min zostaje automatycznie przestawiony na 0,01, co umożliwia dalszą licytację.
- *Najl. oferta* aktualnie wygrywająca cenowo wartość.
- *Twoja oferta (zł)* określa ceny jednostkowe zgłoszone do licytacji przez zalogowanego Użytkownika. Kolor zielony ceny oznacza, że oferta zalogowanego Użytkownika jest najlepsza.
- *Twoja nowa oferta*  jest to wartość , którą aktualnie zalogowany Użytkownik akceptuje. Pole to jest niedostępne do edycji, gdyż jest to cena wywoławcza określona przez Organizatora aukcji pomniejszona o wartość kroku zmiany ceny określonego przez Organizatora
- *Status*
	- o *Brak postąpienia* oznacza, iż Użytkownik jeszcze nie potwierdził danej pozycji cenowej
	- o *Sukces* oznacza, że daną pozycję cenową Użytkownik zaakceptował

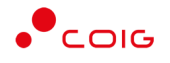

- *Licytuj*  po wprowadzeniu oczekiwanej kwoty do licytacji i kliknięciu *Licytuj* następuje zaakceptowanie ceny do pozycji.
- *Licytuj wszystkie wybrane* po wprowadzeniu cen do każdej pozycji i wybraniu danego przycisku następuje licytacja wszystkich pozycji.

Licytacja polega na wprowadzeniu oferty cenowej w polu *Cena do licytacji*, a kolejno na kliknięciu *Licytuj*.

Za pomocą jednorazowego lub wielokrotnego kliknięcia ikony *"+" w* kolumnie *Twoja nowa oferta*, bądź też ręcznego wprowadzenia kwoty (wyższej od kwoty z pozycji *Najlepsza oferta (zł)* przynajmniej o skok minimalny) następuje podniesienie przez Licytującego proponowanej ceny do licytacji. Nie ma możliwości zalicytowania ceny niższej niż aktualnie najlepsza, cena licytowana zawsze musi być wyższa. Istnieje możliwość licytacji z dokładnością do odpowiedniej pozycji aukcji poprzez przycisk *Licytuj* przynależny do danej pozycji, bądź też można wprowadzić ceny do każdej lub kilku wybranych pozycji z aukcji i wybrać przycisk *Licytuj wszystkie wybrane,* co również spowoduje zalicytowanie. Po zalicytowaniu zostanie wyświetlony poniższy komunikat upewniający się, że złożona propozycja będzie wiążąca dla pozycji:

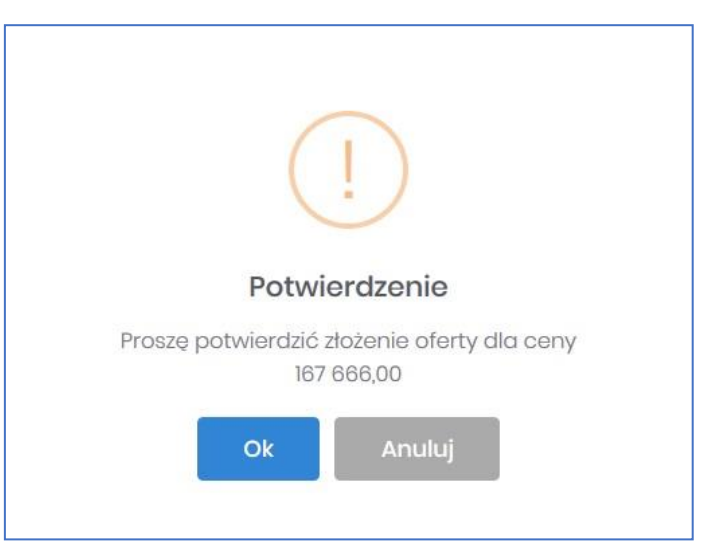

oraz dla wielu pozycji:

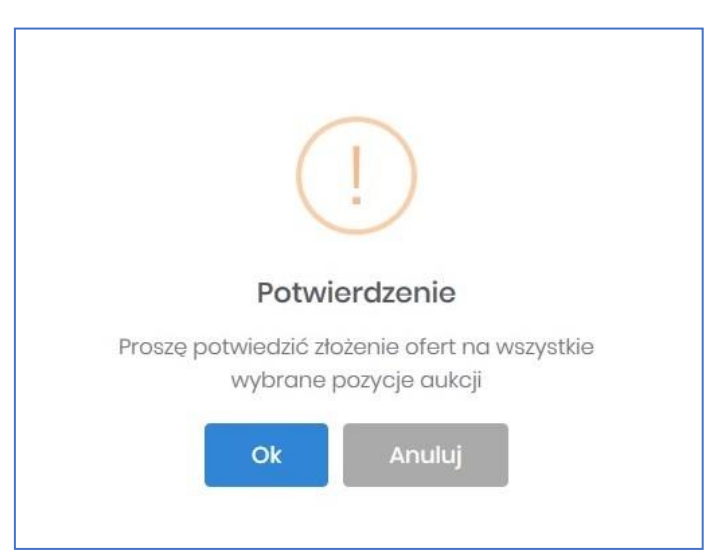

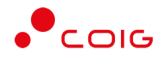

#### Poniżej aukcji znajduje się *Legenda* dotycząca ekranu aukcji.

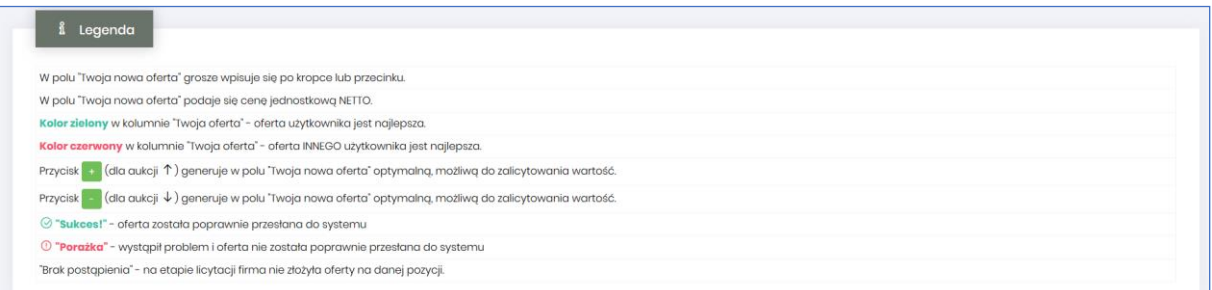

#### <span id="page-20-0"></span>4.3 Załączniki do aukcji

Organizator publikując aukcję w Portalu, ma możliwość dołączenia do niej dokumentów w formie załączników, które mogą dotyczyć:

- Całej aukcji
- Pozycji aukcji

Ikona  $\Box$  symbolizuje, iż do aukcji bądź pozycji podpięte są przez Organizatora aukcji załączniki.

Załączniki dodane do całej aukcji wyświetlane są na poziomie jej nagłówka, obok nazwy:

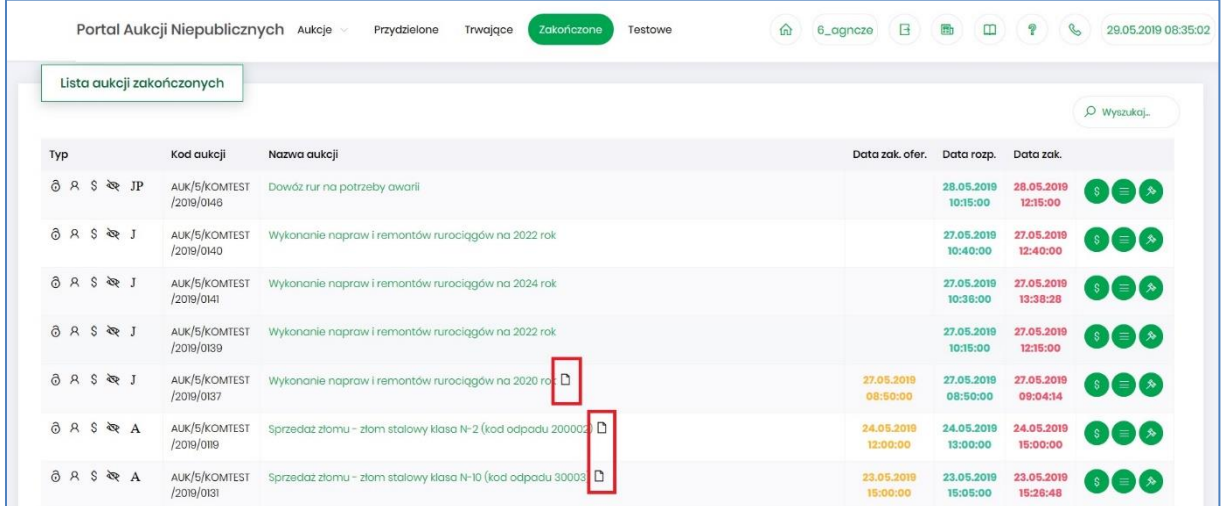

Po wejściu w szczegóły aukcji poprze kliknięcie w *Nazwę aukcji* również przy nagłówku widać ikonę załączników dotyczących całej aukcji

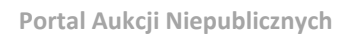

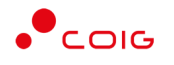

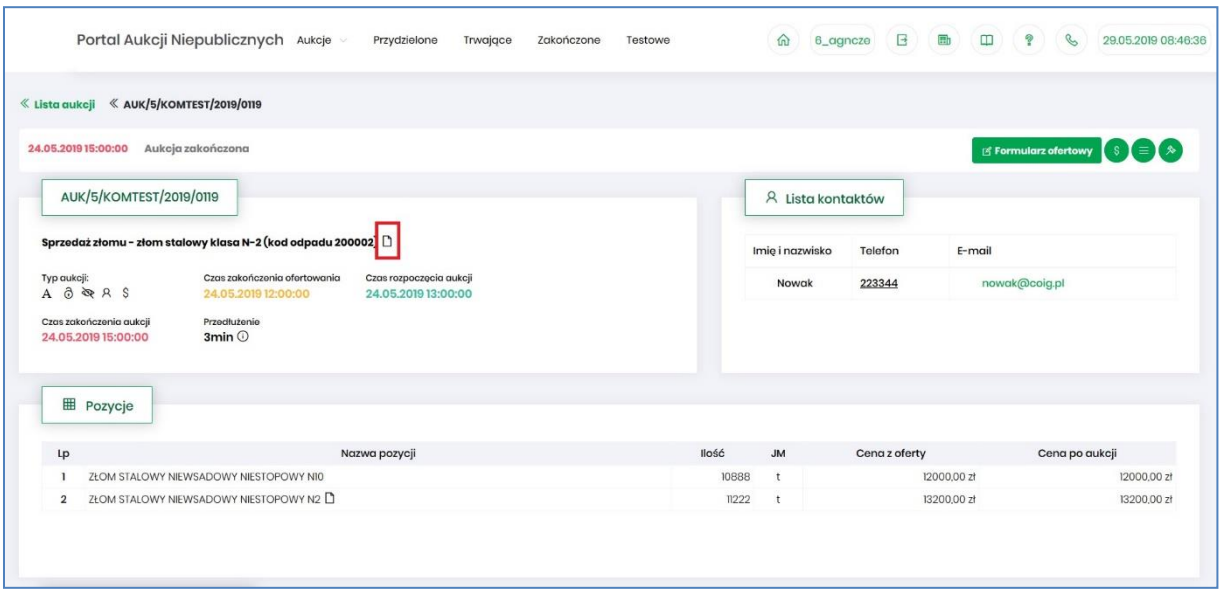

Załączniki dotyczące tylko pozycji aukcji dodane są przy części *Pozycje* przy danym wierszu:

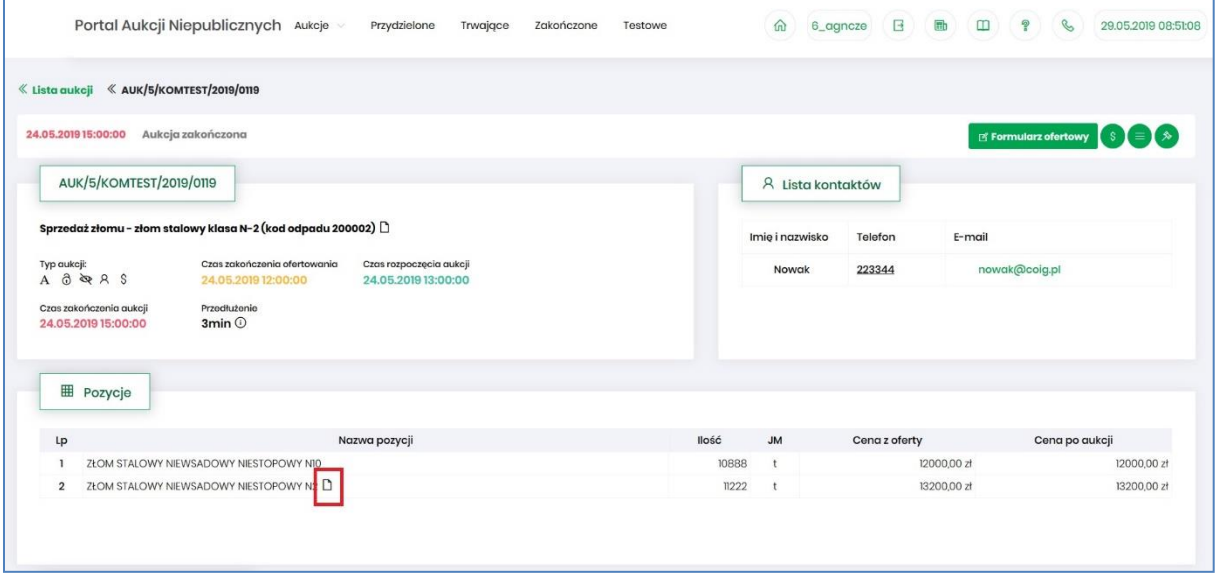

#### Po kliknięciu ikony  $\Box$  pokaże się okienko z listą załączników:

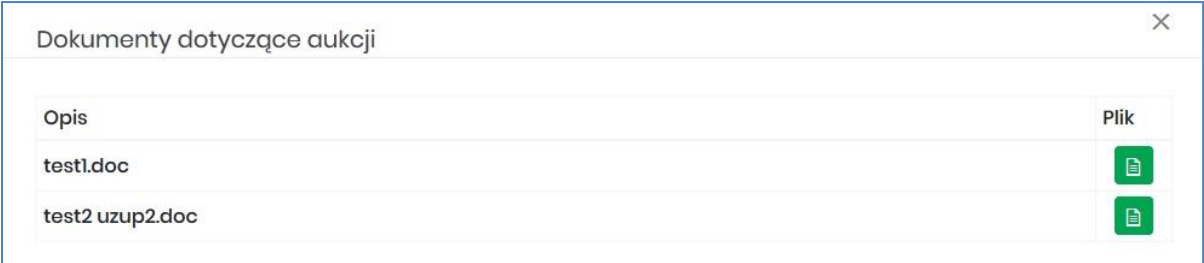

Istnieje możliwość otworzenia lub zapisania na dysku własnym danych załączników poprzez kliknięcie zielonej ikony **a** 

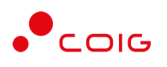

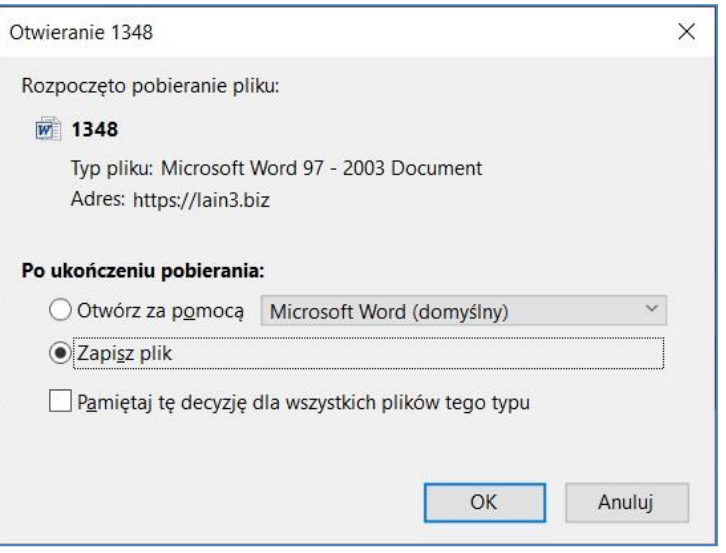